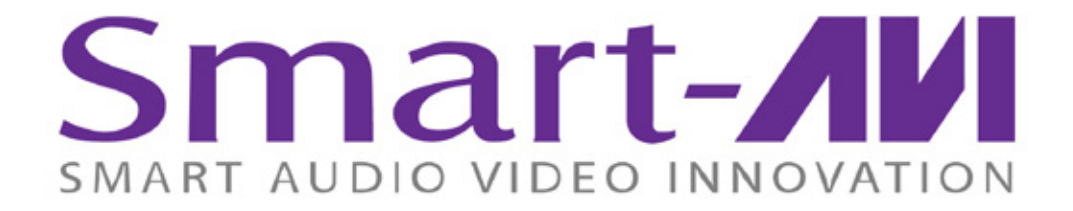

# *Installation Manual*

# QuadKVM **Quadruple View KVM Switch**

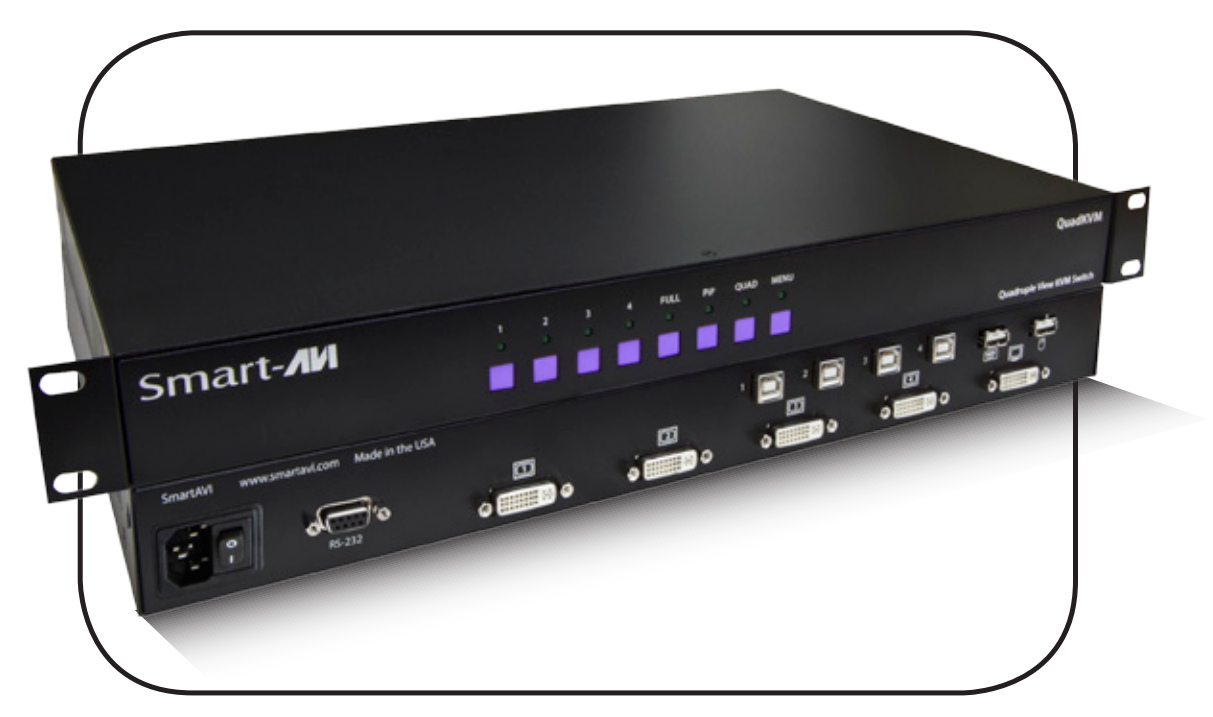

**View four different analog/digital video sources simultaneously on one screen with USB keyboard and mouse support.**

www.smartavi.com

# **Introduction**

The QuadKVM Switch allows you to view up to four different analog and digital video sources simultaneously on one display device. It also supports keyboard and mouse functionality, allowing you to access all four displays with one set of interface controls. Connections to video sources are managed via DVI-I connectors. Advanced viewing options include dual-mode, quadmode, full-screen mode, and PIP (picture in picture) mode. Use this device to simplify management of multiple sources by accessing and controlling them all through a single display and set of controls.

### **Features**

- View up to four computers on a single monitor at the press of a button
- • Supports USB keyboard and mouse
- On-screen display (OSD) makes setup and switching easy
- • Change views by pressing the tact switches, keyboard hotkeys, and RS-232
- Display each computer with clean and crisp high-resolution video
- Supports DVI-D resolutions up to 1900 x 1200 @ 60 Hz
- Supports VGA resolutions up to 1600 x 1200 @ 60Hz
- • Quad-mode splits the screen to show four computers on one screen
- Dual-mode splits the screen to show two computers on one screen
- • PiP-mode displays one computer in full screen with three thumbnail views
- • Control any one computer while monitoring three others
- • User-defined frame rate for each input

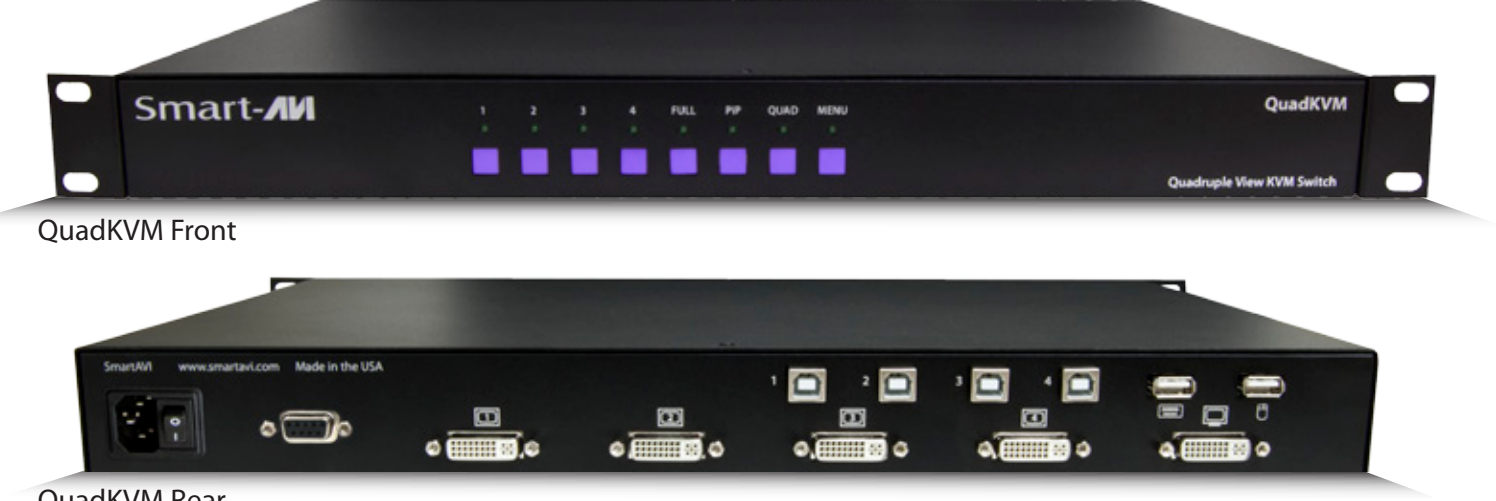

QuadKVM Rear

# **What's in the Box?**

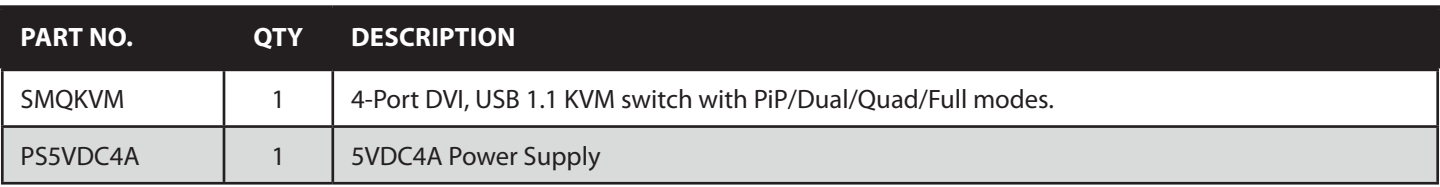

# **Technical Specifications**

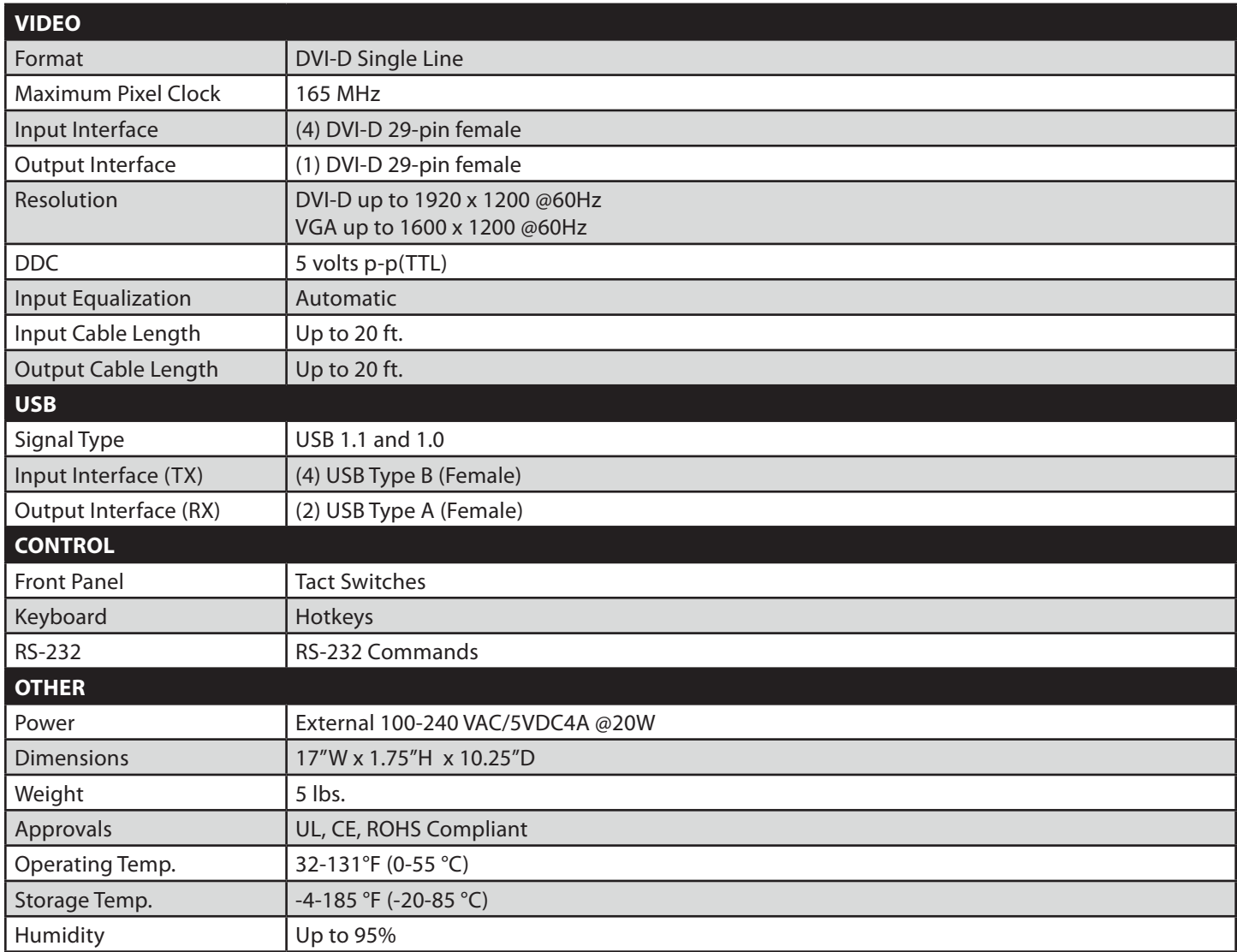

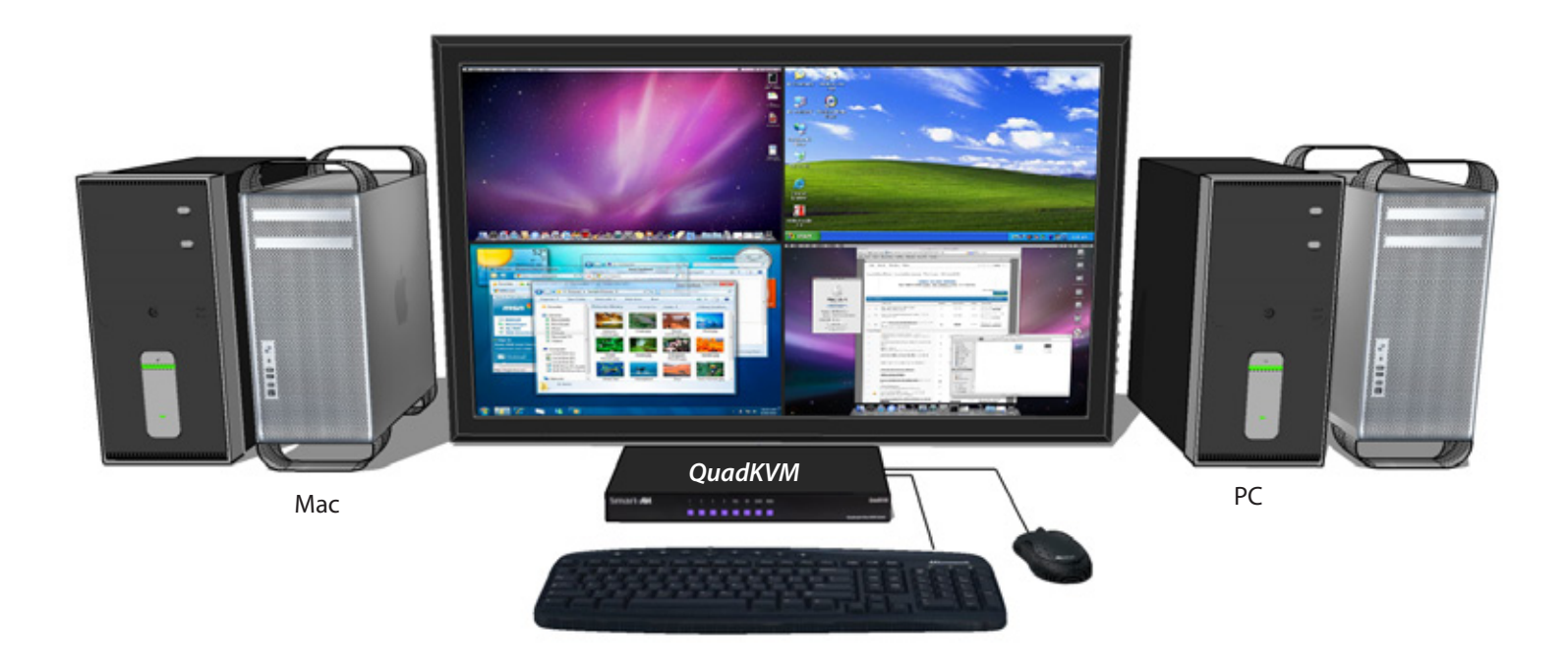

# **Applications**

The QuadKVM can be used in many applications that require the real-time monitoring of multiple computers. It is a perfect solution in situations where a user needs to monitor several computers at the same time. In Air Traffic Control environments, several computers need to be monitored for the progress of flights and flight information. The QuadKVM is perfect for multi-tasking, allowing the user to run tasks on each computer and monitor their progress without having to switch back and forth between them.

- **Corporate or Educational Presentations**
- • Financial (Remote Servers/User Control)
- • Call Centers for Technical Support
- Industrial (Long-Range Workstation Isolation)
- Airport Installations (Air Traffic Control/Passenger Information)
- • KVM Extension where Exceptional Quality of Signal is Crucial
- **Medical (Remote Operation Away from Sensitive/Magnetic Equipment)**
- • Recording (for Large Studios where Editing/Mixing Stations are Compact and/or Require Complete Silence)

# **Installation**

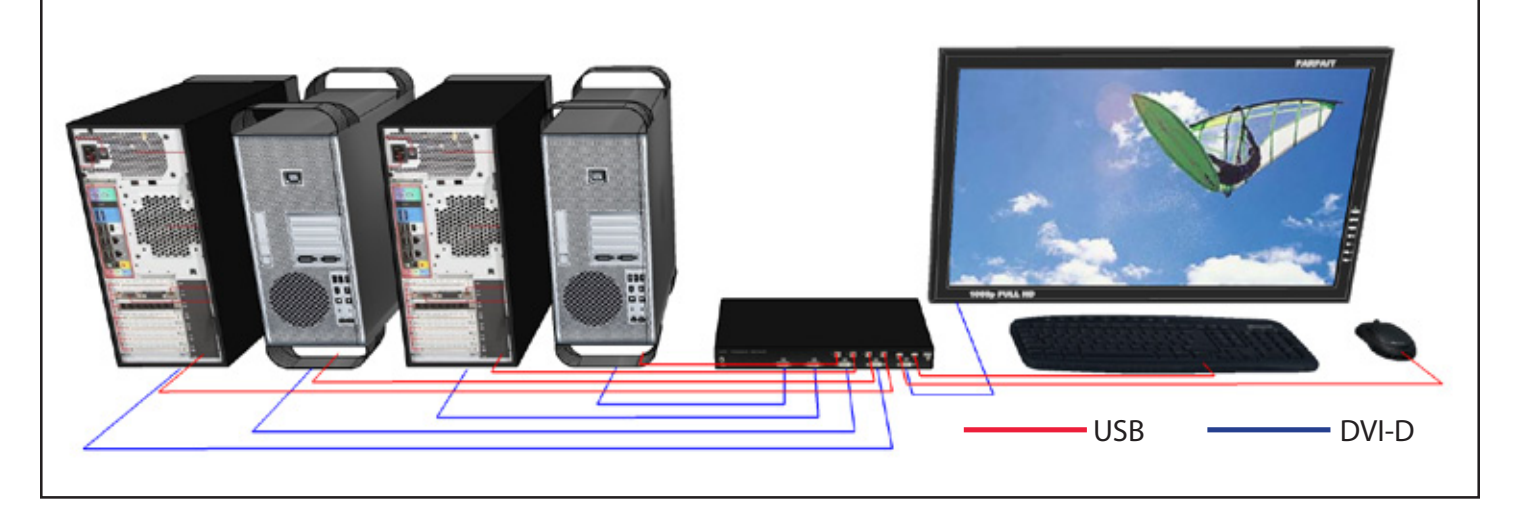

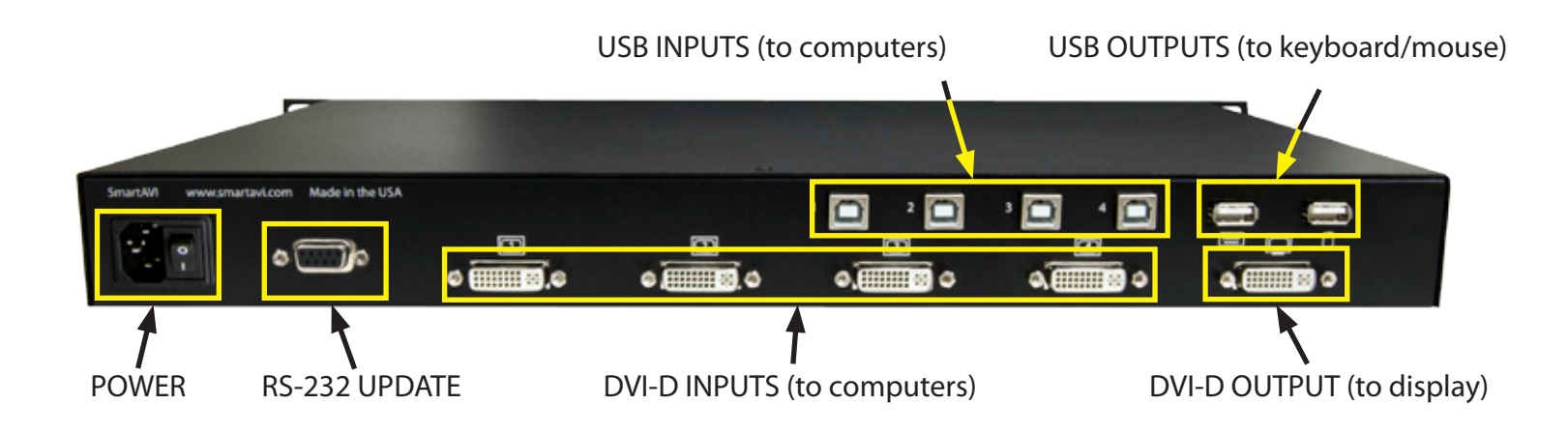

- 1. Power off all computers and the display.
- 2. Connect the USB output of each computer to the USB inputs on the QuadKVM using male to male A to B USB cables.
- 3. Connect the DVI-D output of each computer to the DVI-D inputs on the QuadKVM using male to male DVI-D cables.
- 4. Connect the USB keyboard and mouse to the USB outputs on the QuadKVM.
- 5. Connect the DVI-D display to the DVI-D output on the QuadKVM.
- 6. Power on the QuadKVM by connecting the power cable.
- 7. Power on the computers and the display.

# **Operation**

#### *Setting the Resolution*

The first time you connect a display to the QuadKVM, you will need to set the output resolution to that of your display. To change the resolution, press *MENU* and then a number *1-3*.

The corresponding resolutions are as follows:

- *1* XGA 1024x768
- *2* HDTV 1080p
- **3** WUXGA 1920x1200

#### *Front Panel Operation*

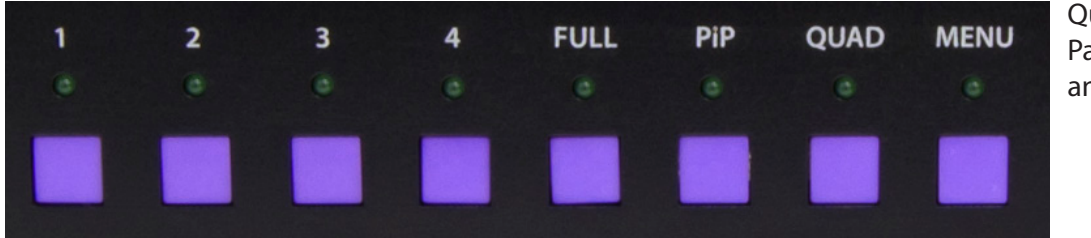

QuadKVM Front Panel Buttons and Indicators

The QuadKVM operates in much the same way as a conventional KVM. To view and control any input, simply press the corresponding button on the front of the QuadKVM. For example, press 1 for the first input, 2 for the second input, and so on. The LED lights will change accordingly.

In addition to the standard KVM functions, the QuadKVM is capable of displaying several inputs at a time with different modes of operation. To switch to a particular mode, simply press the the corresponding button on the front of the QuadKVM. The available modes are defined as follows:

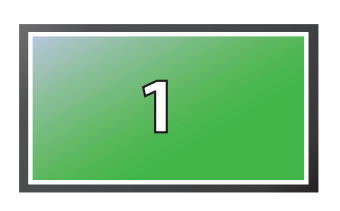

*FullScreen Mode* - In the FullScreen mode, one of the four computers` video sources is displayed in full screen size and maximum resolution. Keyboard and mouse operation automatically switch to the corresponding computer.

*For Fullscreen Mode, press FULL.*

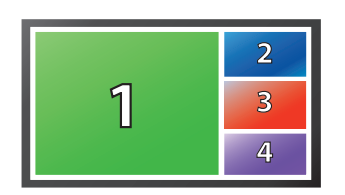

**PIP Mode** - In the PIP(picture in picture) mode, the full screen display of one of the four video sources is accompanied by one or three small images (thumbnails) containing the other video sources on the righthand margin of the screen allowing simultaneous monitoring. *For Picture-in-Picture Mode, press PiP.*

#### *Front Panel Operation continued*

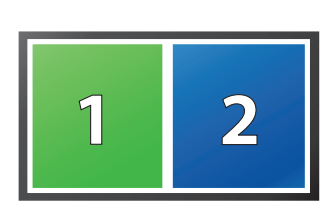

**Dual-Mode** - In Dual mode, the screen is split into two fields of equal size with the screen content of two video sources or computers being displayed in each of these fields. Keyboard and mouse operation can be

selected to the field of the corresponding computer. **1 2** *Press Quad to toggle between Dual-Mode and Quad-Mode. After selecting Dual-Mode, press the number for the leftside input and then the number for the right-side input.*

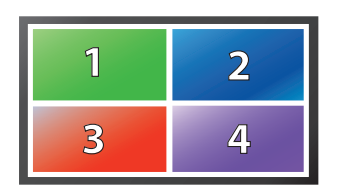

*Quad-Mode* - In Quad mode, the screen is split into four fields of equal size with the screen content of four video sources or computers being displayed in each of these fields. Keyboard and mouse operation can be selected to the field of the corresponding computer.

 *Press Quad to toggle between Dual and Quad-Mode*

#### *Keyboard Hot-Key Operation with the On-Screen-Display (OSD)*

The QuadKVM can be controlled via keyboard hot-keys that make the functions of the QuadKVM available at the console keyboard. The hot-keys are programmable via the OSD menus. By default, the primary hot-key is *Scroll Lock.*

To change the active input, press *Scroll Lock* twice and then press the up/down arrows to cycle the next/ previous inputs. You can also select a specific input in Quad and Dual mode by pressing *Scroll Lock* twice, followed by the letter *U*, and then the number of the input you would like to select.

To bring up the on-screen display (OSD), press *Scroll Lock* twice and then the letter *O.* The OSD may also be accessed by pressing and holding the *Menu* button on the front of the QuadKVM for 2 seconds. Once the OSD is displayed, use the number or arrow keys to select an option.

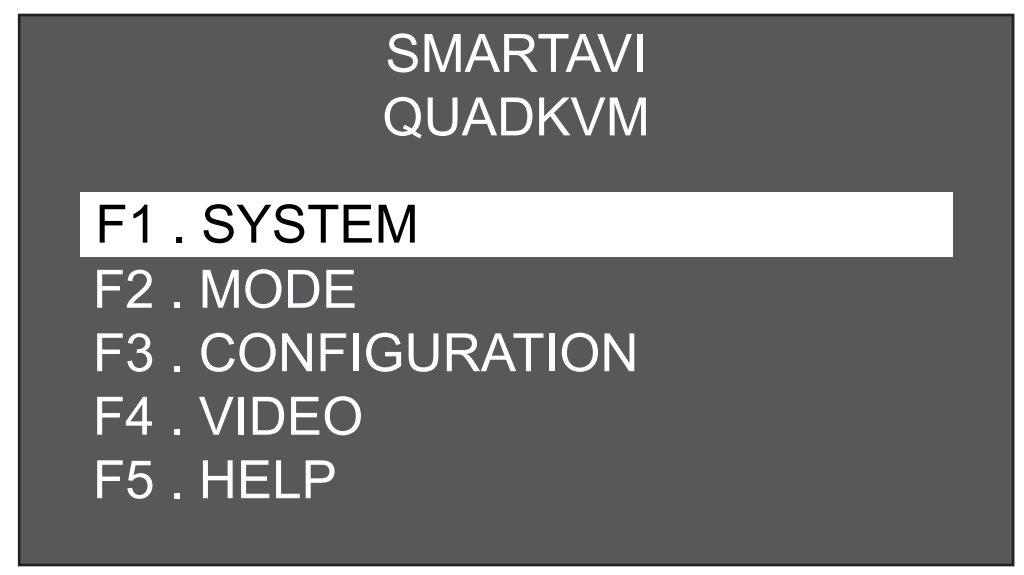

Screenshot of the QuadKVM's Main OSD

#### **SYSTEM**

The SYSTEM OSD option (F1 from the main OSD) allows the user to configure the hotkeys (F1), change the OSD position (F2), select from set users (F3), and scan the inputs 1-4 once (F4).

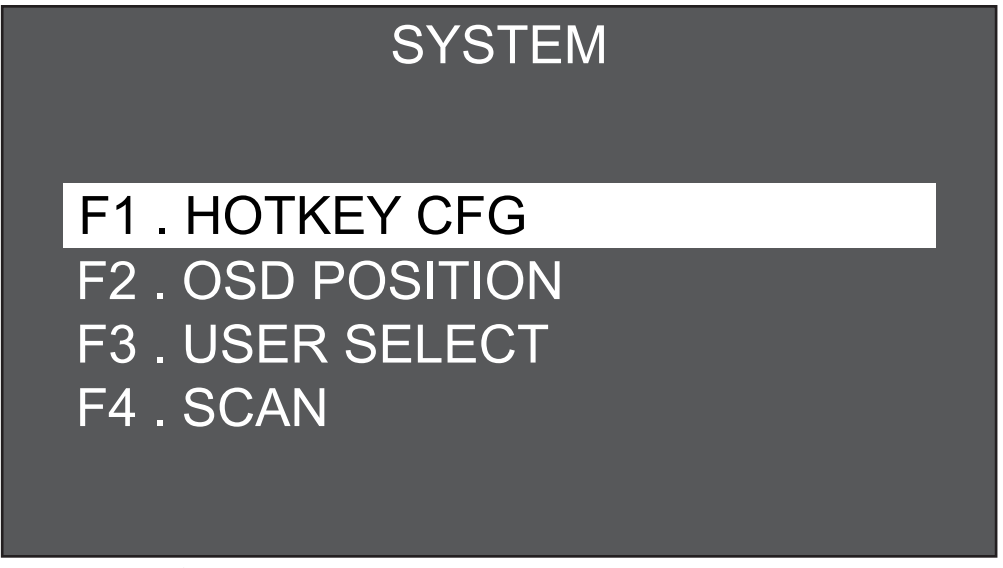

Screenshot of the QuadKVM's System OSD

#### **MODE**

The MODE OSD option (F2 from the main OSD) allows the user to set the mode. The available modes via OSD are PiP (Picture in Picture) (F1), Full (F2), and Quad (F3).

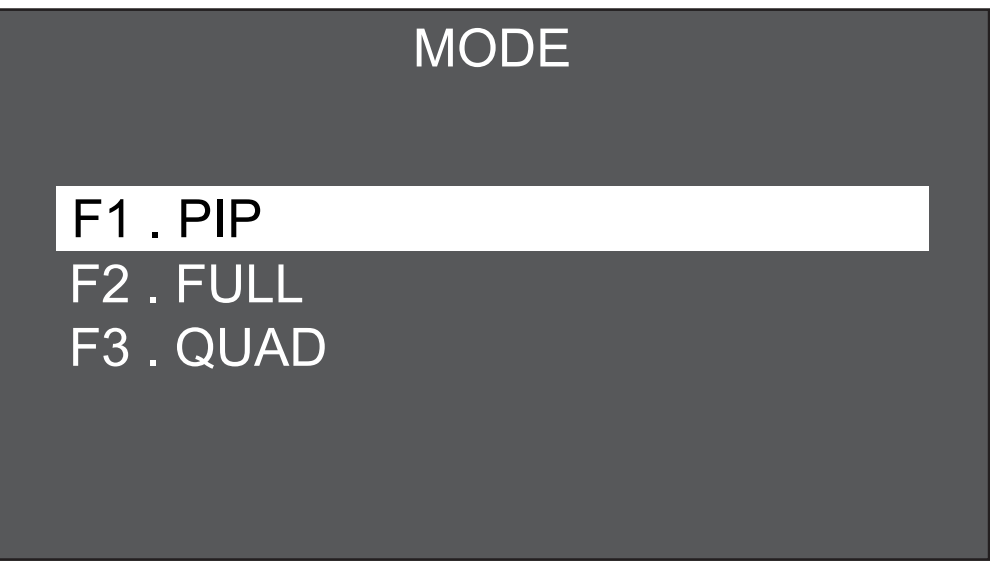

Screenshot of the QuadKVM's MODE OSD

#### **CONFIGURATION**

The CONFIGURATION OSD option (F3 from the main OSD) allows the user to back up the settings (including pre-defined user settings) (F1) and to perform a factory reset to reset the QuadKVM to its factory default settings (F2).

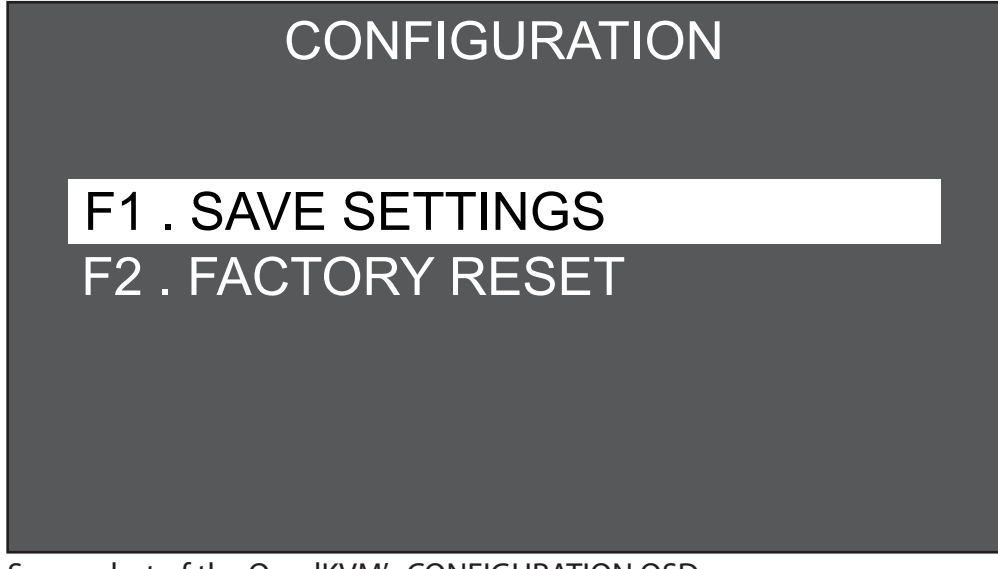

Screenshot of the QuadKVM's CONFIGURATION OSD

#### **VIDEO**

The VIDEO OSD option allows the user to select the active video display inputs (F1) and the corresponding outputs (F2).

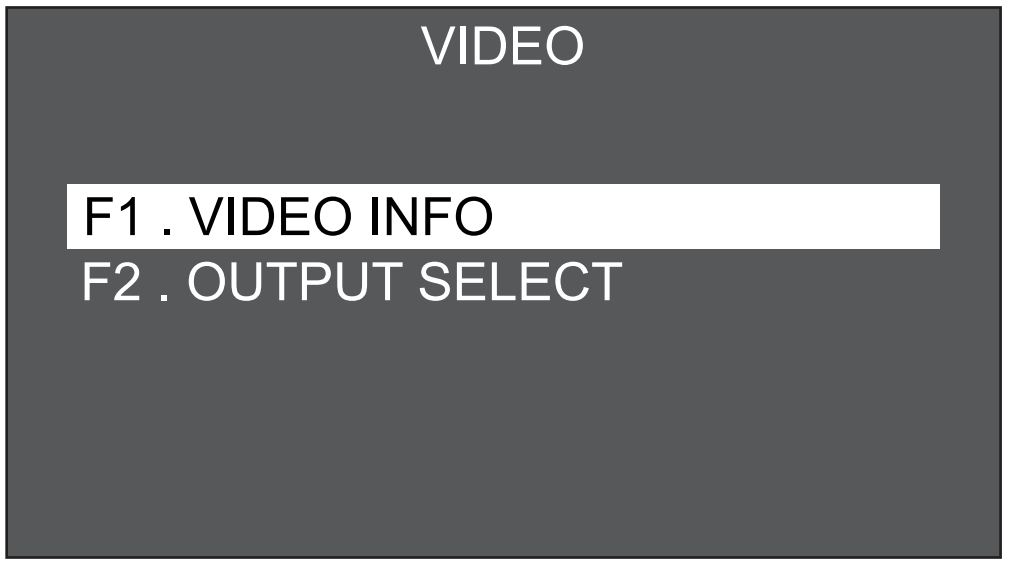

Screenshot of the QuadKVM's VIDEO OSD

#### *RS-232 Operation*

The QuadKVM may also be controlled via RS-232 commands. To use these commands, you must use HyperTerminal or an alternate terminal application. The settings for the connection are as follows:

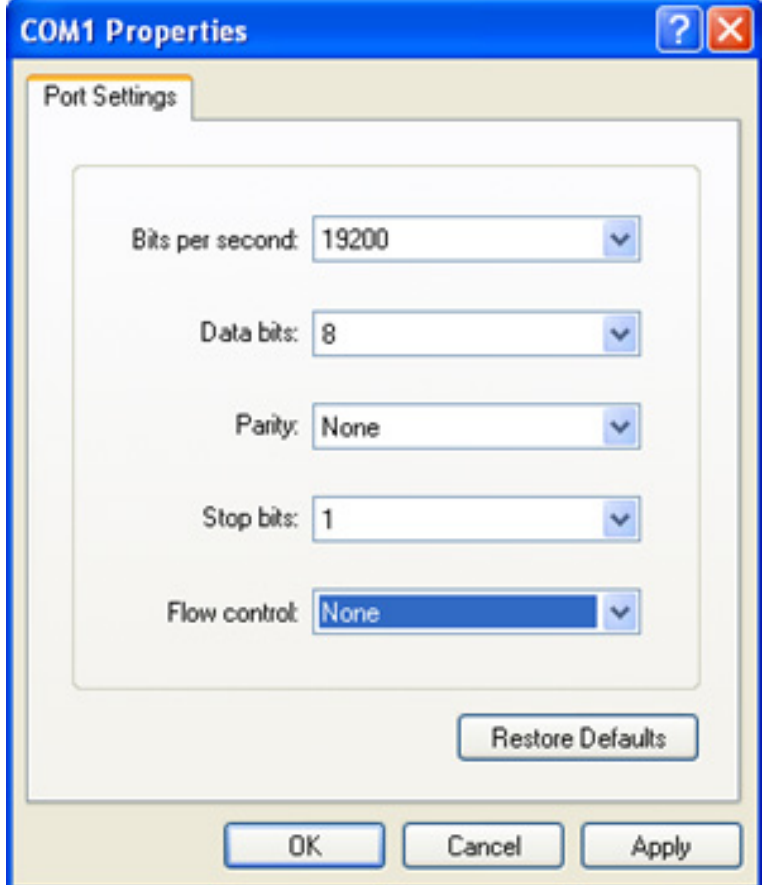

Once you have connected to the QuadKVM, you must log in. To do so, type 'i' at the prompt and press <enter>. This will bring up the password entry feild. Type 'smart' and press <enter> to log in to the QuadKVM.

qV22112011 12:54pm>\*

You must enter the password to enable the serial interface. \*\*\*\*\*

Serial Interface has been unlocked!

#### *RS-232 Operation (continued)*

Once you have entered the correct password, the following commands may be issued:

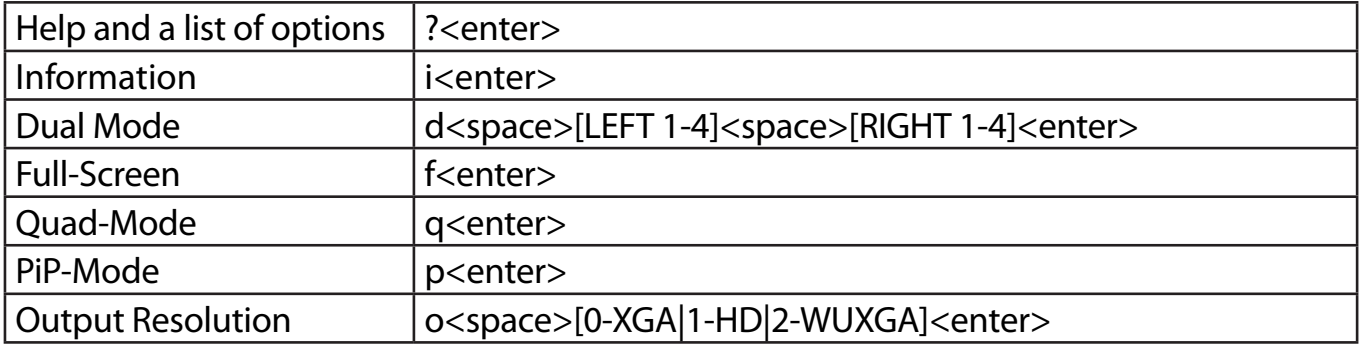

The following is an example screen shot of the QuadKVM help/options screen (this screen was displayed by pressing ?<enter>):

.\_\_\_\_\_\_\_\_\_\_\_\_\_\_\_\_\_\_\_\_\_\_\_\_\_\_\_\_\_\_

SMARTAVI serial interface Help:

```
Scaler Register Write w
                                          [bank][register][data]
w
     Scaler Register Read r [bank][register]<br>ADC Register Write W [bus][address][register][data]
'n
W
                                 R [bus][address][register]
     ADC Register Read
R
     List input port info<br>Dual Mode d [LEFT][RIGHT]
i
d
     Full screen f [USER]
f
     Quad view
                      \mathbf{q}\mathbf q\overrightarrow{P}iP p [Main Screen]<1-4>
p
     Output Mode o [0-XGA]1-HD]2-WUXGA]
\mathbf 02
     Help?
```
To display the port information, press i<enter>. The following screen will look something like this:

 $\overline{\phantom{a}}$ 

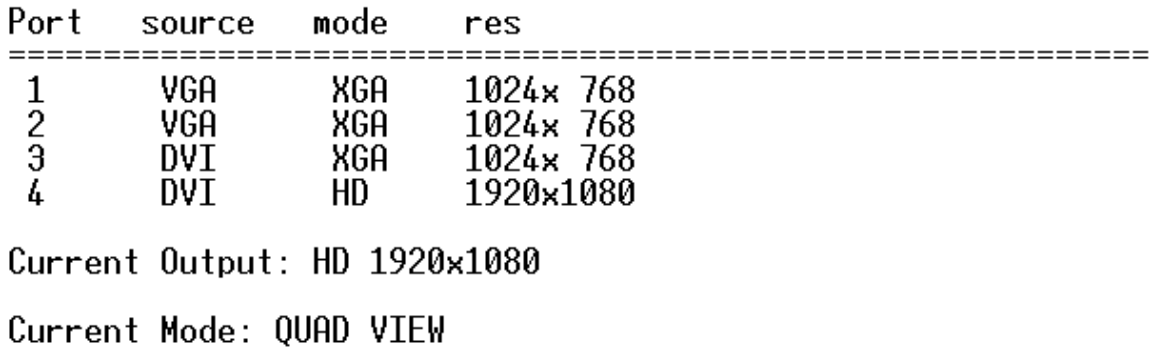

## **© Copyright 2012 SmartAVI, All Rights Reserved**

# **NOTICE**

The information contained in this document is subject to change without notice. SmartAVI makes no warranty of any kind with regard to this material, including but not limited to, implied warranties of merchantability and fitness for any particular purpose.

Smart-AVI will not be liable for errors contained herein or for incidental or consequential damages in connection with the furnishing, performance or use of this material.

No part of this document may be photocopied, reproduced or translated into another language without prior written consent from Smart-AVI.

For more information, visit www.smartavi.com.

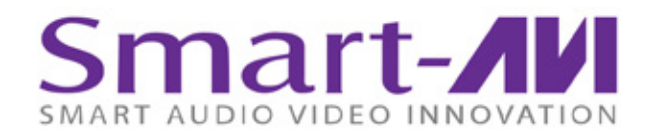

SmartAVI, Inc. / Twitter: smartavi 11651 Vanowen St. North Hollywood, CA 91605 Tel: (818) 503-6200 Fax: (818) 503-6208 http://www.SmartAVI.com

www.smartavi.com